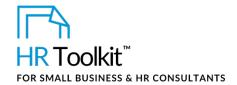

### **About the Document**

| name         | HA-HR-4400-M. Employee Status Change Form                                                                                                    |
|--------------|----------------------------------------------------------------------------------------------------|
| owner        | HR                                                                                                    |
| access & use | All Staff                                                                                                    |
| what it is   | A form used to record changes to an employee's employment matters.                                                                                                    |
| who uses it  | Employees, HR and Managers use the form to communicate changes related to employees and to obtain approvals for changes where necessary.  HIR and Revisell answer that the form is completed to complete the approval. |
|              | <ul> <li>HR and Payroll ensure that the form is completed to comply with approval and audit processes.</li> <li>A copy of the completed form is kept in the employee's file.</li> </ul>                                |

## Working with the Document

- Gray shaded form fields are input placeholders. To replace the text in these form fields, click
   ONCE on the field and type your new content.
- To insert a check inside a check box, double-click on the check box and under the **Default value** heading, select **Checked**.
- Table cells will expand to accommodate any length of text.
- ◆ If required, copy and paste to add additional rows to the tables. Place the cursor in a row, rightclick, and select Insert > Insert Rows Below. Or, to copy and paste a row, select the entire row and press Ctrl + C, then place cursor in the first cell of the destination row and press Ctrl + V.
- Delete table rows you don't need. Select the unused rows, then right-click and select Delete
   Cells. In the Delete Cells dialog, select Delete entire row and click OK.

## **Instructions – Completing the Employee Status Change Form**

- 1. Complete this form electronically.
- 2. Save a copy of this master template form to an appropriate directory.

Copyright © ConnectsUs HR™

Document #: HA-HR-4400-I-1.0

# This page is not available for preview. Sign up for a free Trial and download this template now! Link in footer.

This template is included in the ConnectsUs HR<sup>™</sup> Toolkits.

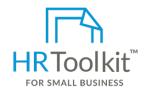

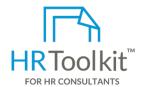

#### Set up your HR Department

A complete HR Toolkit for small business to create and maintain your HR fundamentals.

#### Create your HR materials

- 260+ premium templates to create contracts, employee manuals, forms, spreadsheets and manager guides
- Download your HR folders
- Identify your HR priorities
- 22 HR topics
- Create HR intranet

#### **Support your HR Function**

- COVID-19 Portal
- Legislation Portal
- Remote Workforce Portal
- Mental Health Portal
- Diversity & Inclusion Portal
- Weekly updates, email notifications
- Help & support. With real humans!

#### **Create HR for Clients**

HR Toolkit for Small Business, but made for HR consultants with the following differences:

- Special licensing for use with clients
- Additional module + additional download of pre-assembled folders and templates to create your own master HR toolkit to re-use for new clients
- Pricing.

Document #: HA-HR-4400-I-1.0